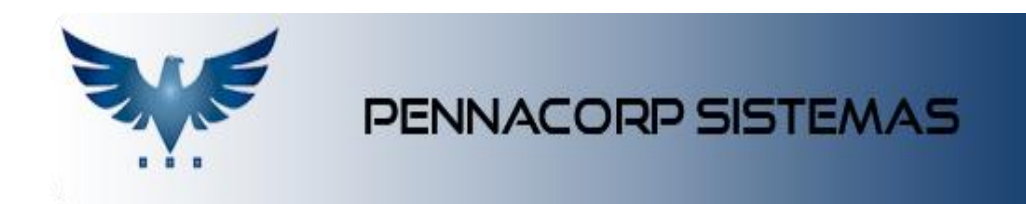

### **Conexão com Filiais**

<span id="page-0-0"></span>O Sistema possui funções para facilitar o trabalho de empresas que possuem filiais, como:

#### **Sumário**

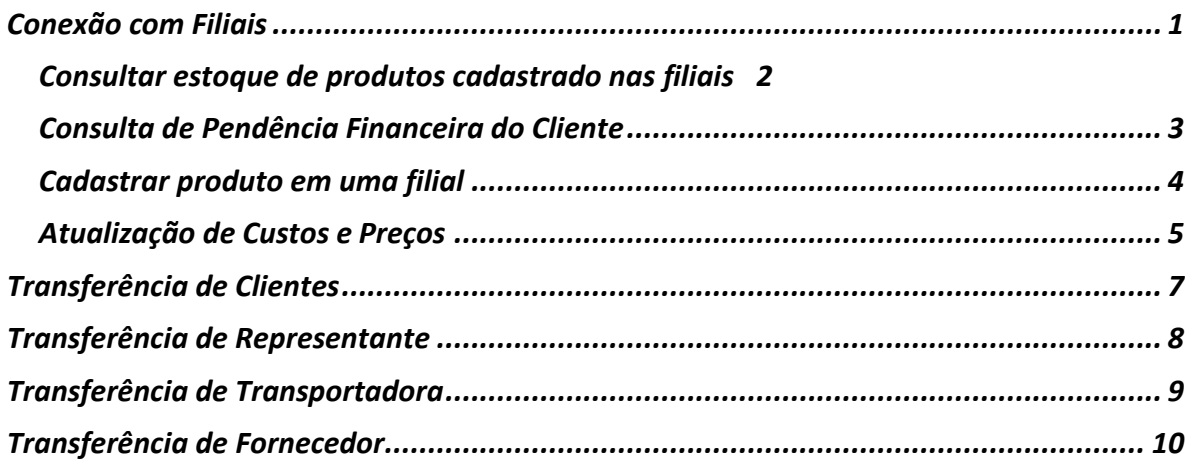

**Para cadastrar a conexão entre filiais, entre em contato com Pennacorp.**

### <span id="page-1-0"></span>**Consultar estoque de produtos cadastrado nas filiais**

Entre no menu Consultas > Produto:

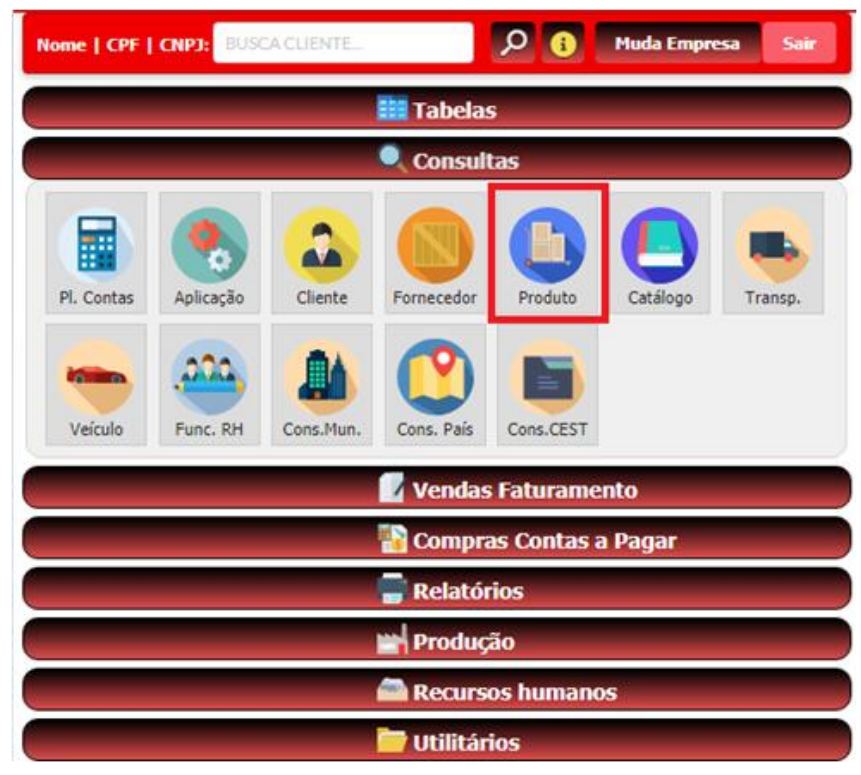

Pesquise um produto e clique no botão "Visualiza produto nas Filiais":

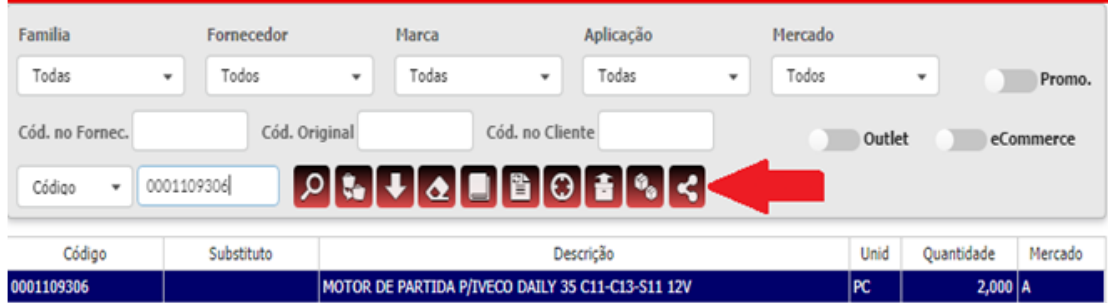

Nessa tela, é possível visualizar em quais filiais esse produto se encontra, o seu estoque e a quantidade em reserva.

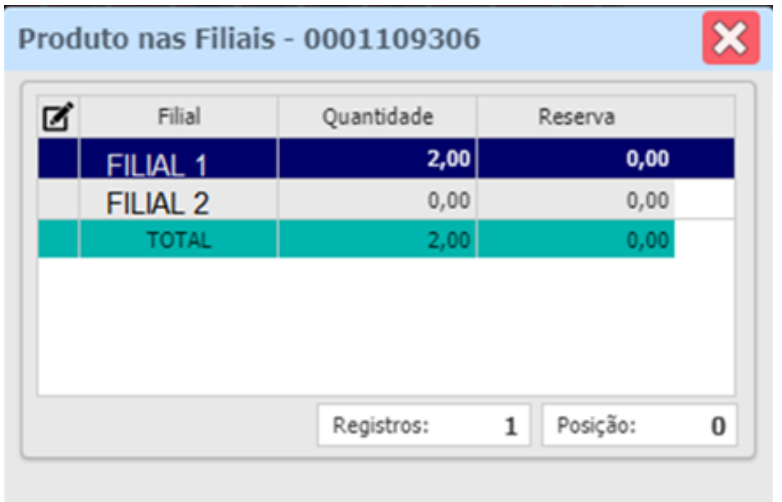

### **Consulta de Pendência Financeira do Cliente**

<span id="page-2-0"></span>Entre no menu Consulta > Cliente:

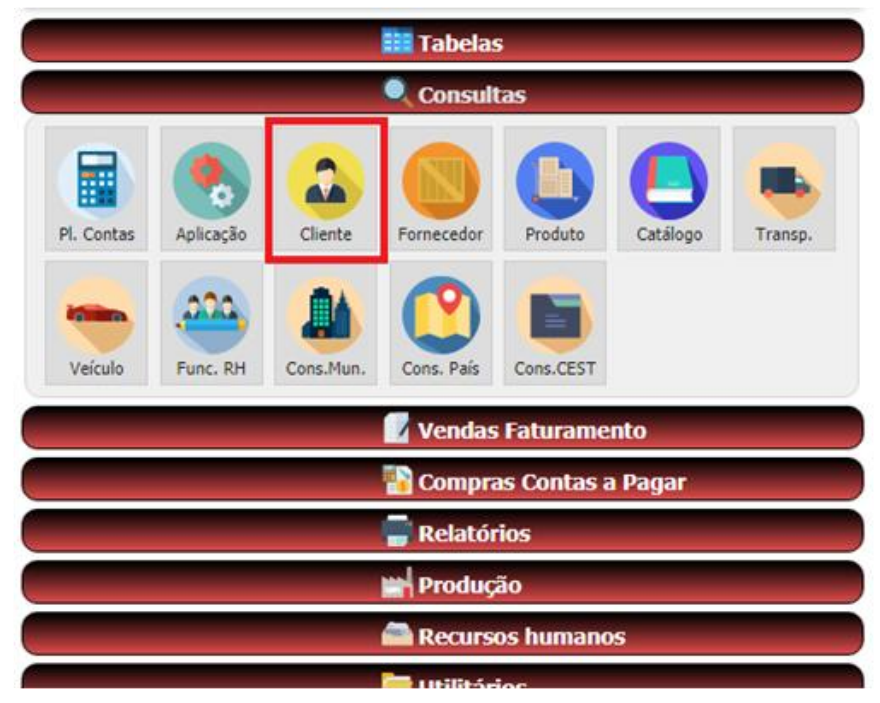

Selecione o Cliente que deseja consultar e clique no botão "Visualiza Pendências da Filiais".

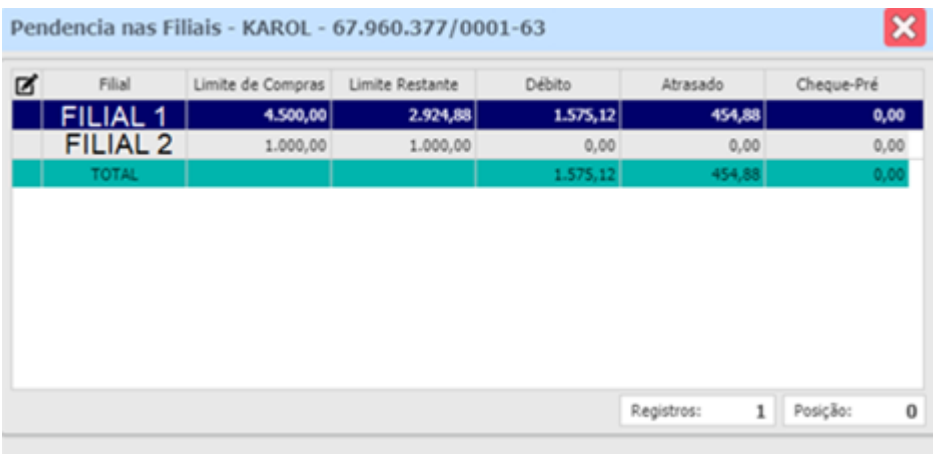

### <span id="page-3-0"></span>**Cadastrar produto em uma filial**

Para cadastrar o produto em uma filial, o usuário precisa possuir o acesso **ADM.B2B.PROD** para enviar as informações. E precisa possuir o acesso **ADM.B2B.PROD.X** na filial de destino, para fazer a recepção das informações.

Entre no menu Tabelas > Produtos:

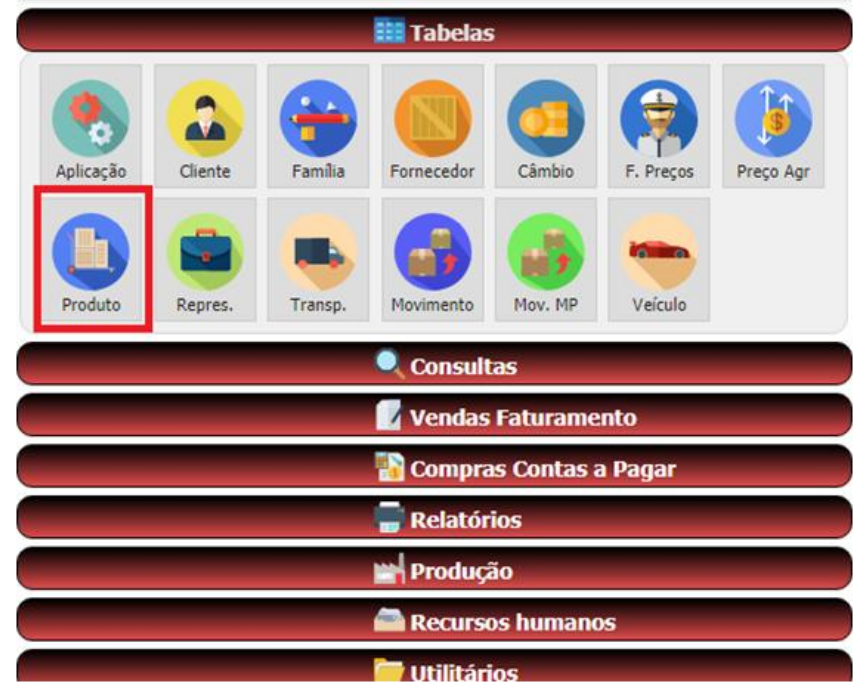

Clique no botão "Cadastra Produto em uma Filial".

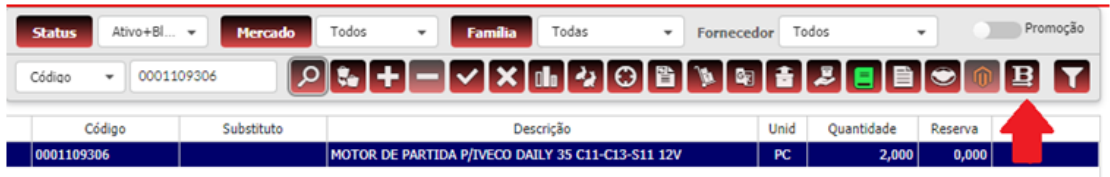

Escolha a Filial e clique no botão "Transferir".

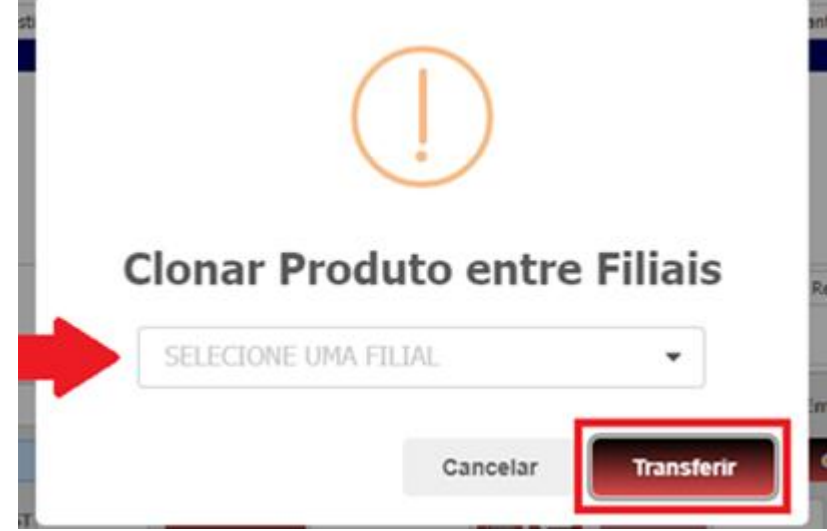

O sistema irá transferir o cadastro do Produto, o cadastro da Família, os Fornecedores, as Aplicações e as Observações, caso existam.

#### **Atualização de Custos e Preços**

<span id="page-4-0"></span>Para atualizar os custos e preços, o usuário precisa possuir o acesso **ADM.B2B.CUS** para enviar as informações. E precisa possuir o acesso **ADM.B2B.CUS.X** na filial de destino, para fazer a receptação das informações.

Entre no menu Administração > B2B Preços:

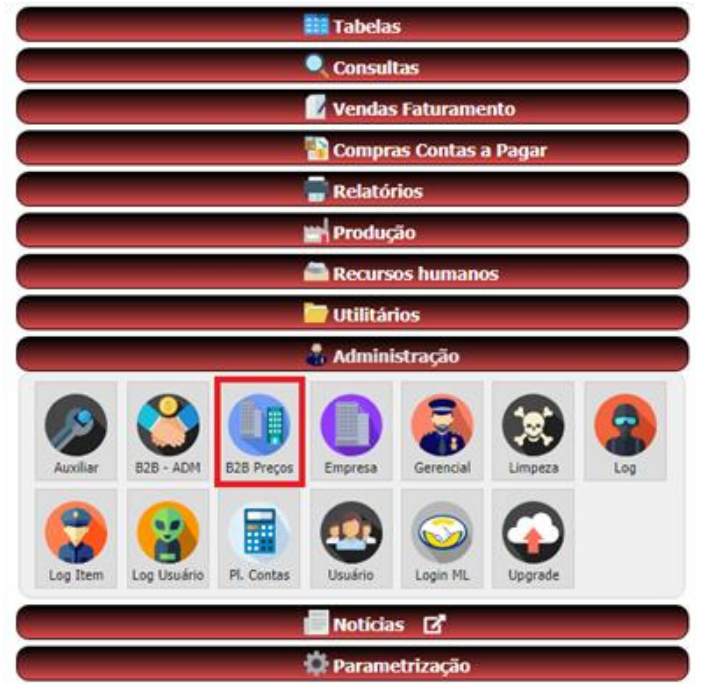

Escolha a filial e os campos que deseja atualizar. Você também pode utilizar os filtros de Família e Fornecedor. Terminando clique no botão "Executa".

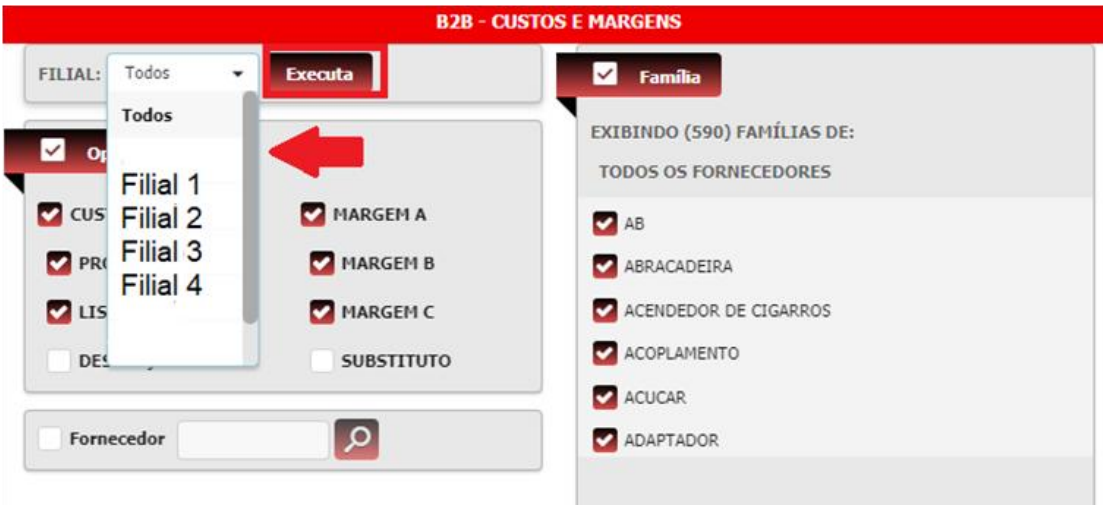

## **Transferência de Clientes**

<span id="page-6-0"></span>Clique em: Tabelas > Cliente:

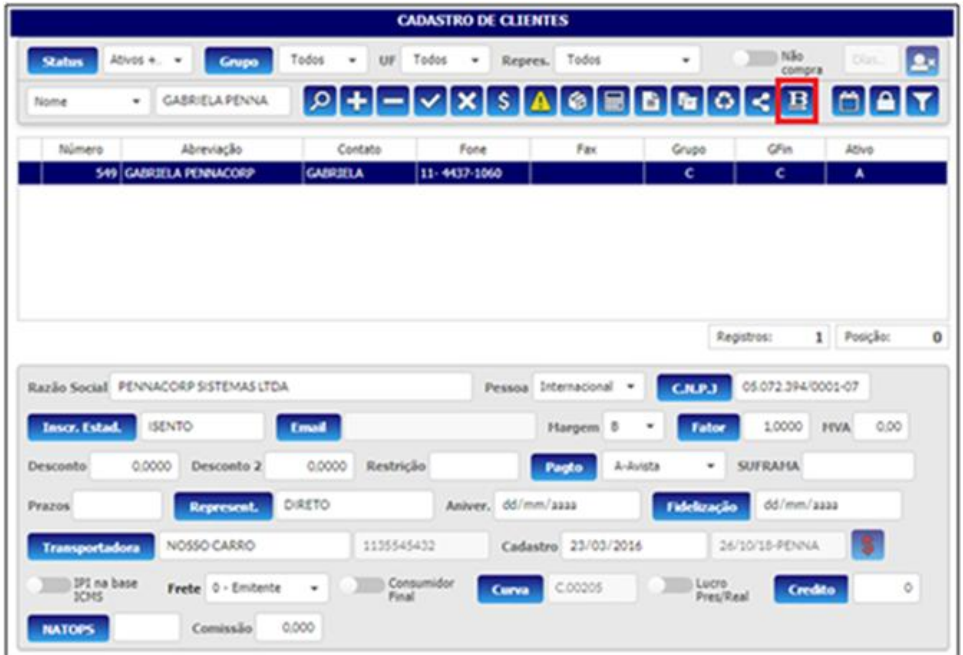

Faça a pesquisa do Cliente que será transferido e em seguida clique no botão

B<sub>2B</sub> B<sub>3</sub> (Business to Business). Ao clicar no botão, o sistema exibirá as filiais que estão cadastradas, para selecionar para onde o cliente será enviado:

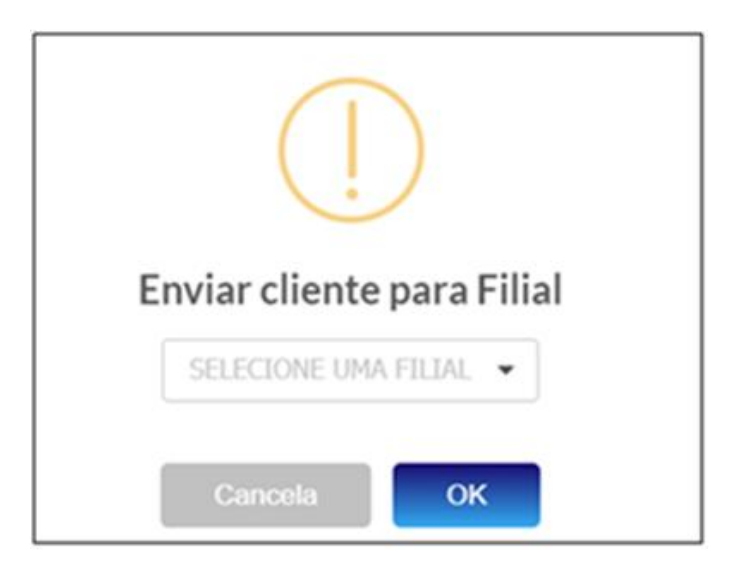

Após escolher o destino, o cadastro do cliente será enviado, incluindo as tabelas de endereço, email e observação. Se o representante e a

transportadora dos clientes não existirem na filial, o cadastro dos mesmos é feito automaticamente.

A seguinte mensagem será exibida:

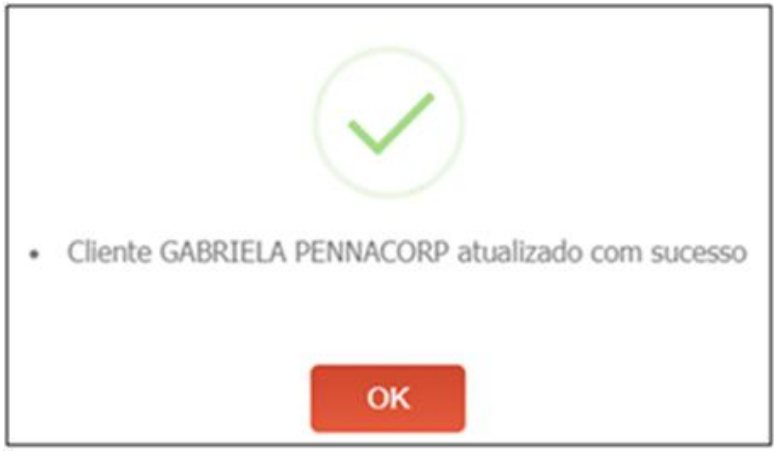

**OBS:** Caso o Cliente já esteja cadastrado na filial, o sistema atualiza todas as informações do seu cadastro com exceção da tabela de observação.

## <span id="page-7-0"></span>**Transferência de Representante**

Clique em: Tabelas > Representantes:

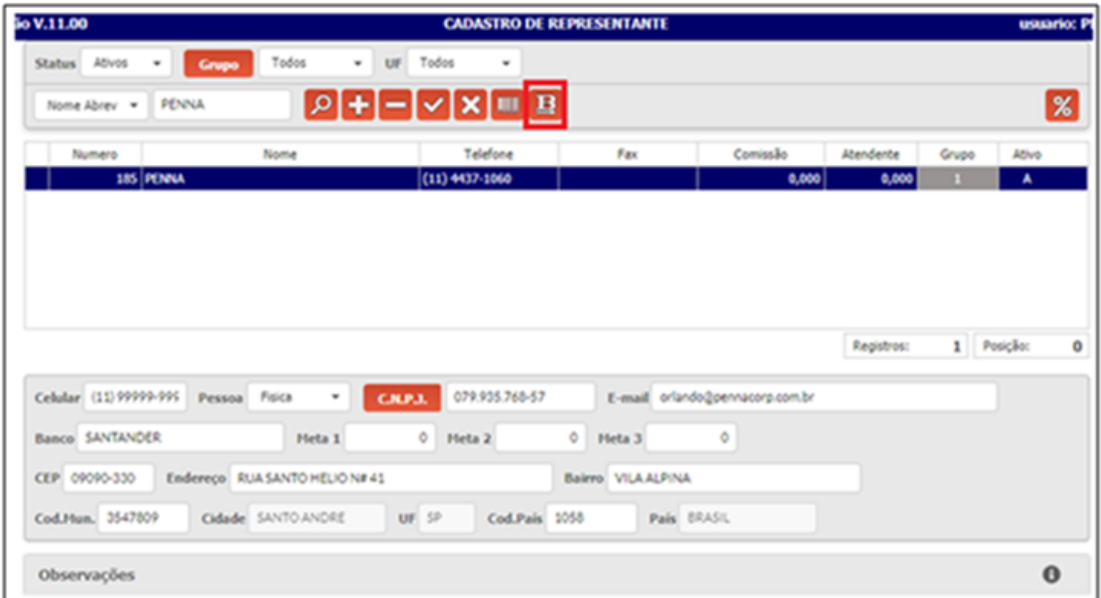

<span id="page-8-0"></span>Faça a busca do Representante que será transferido e clique no botão B2B. Selecione a filial de destino e confirme. O sistema exibirá a seguinte mensagem de sucesso:

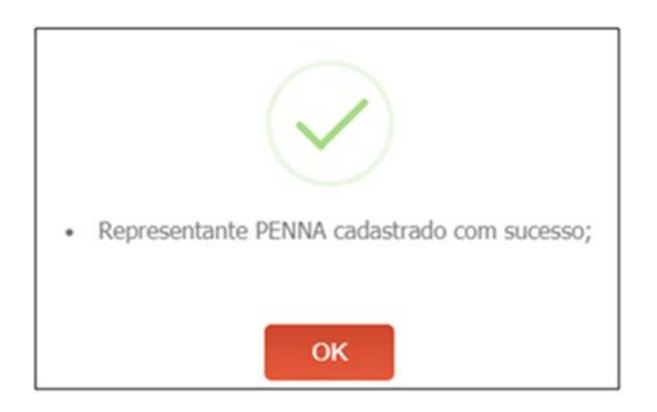

Caso o Representante não esteja cadastrado ainda, o sistema transfere as informações completas do Representante, mas se já existir, atualiza os dados, exceto a observação.

**OBS:** Todos os Representantes são validados por CNPJ com exceção dos padrões '*Web'* e '*Direto'*, que são validados pelo nome.

## **Transferência de Transportadora**

Clique em: Tabelas > Transportadoras:

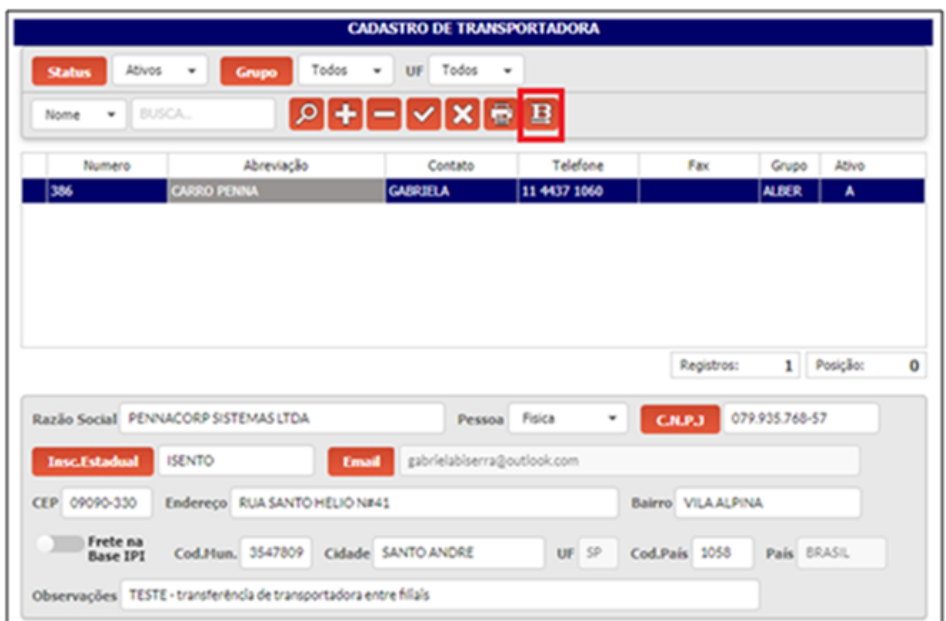

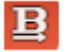

Faça a busca da Transportadora que será transferida e clique no botão  $\boxed{B}$ Ao escolher a filial, clique em "OK" e aguarde a mensagem de sucesso:

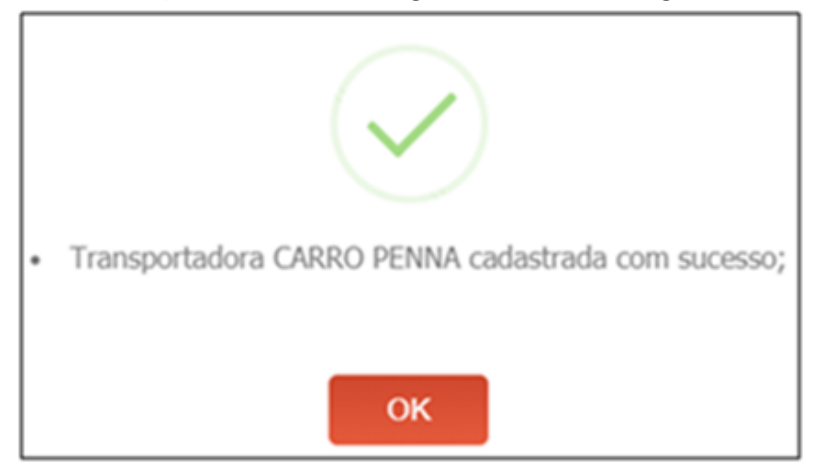

Caso a Transportadora ainda não exista na filial, o sistema insere todas as informações, desde cadastros básicos, endereços e observações. Se já estiver cadastrado, atualiza todos os dados.

**OBS:** Assim como os Representantes, a Transportadora é validada de acordo com o CNPJ, exceto padrões: '*O Mesmo'*, '*Retira'*, '*Nosso Carro'* que são validadas por nome.

# **Transferência de Fornecedor**

Clique em: Tabelas > Fornecedores:

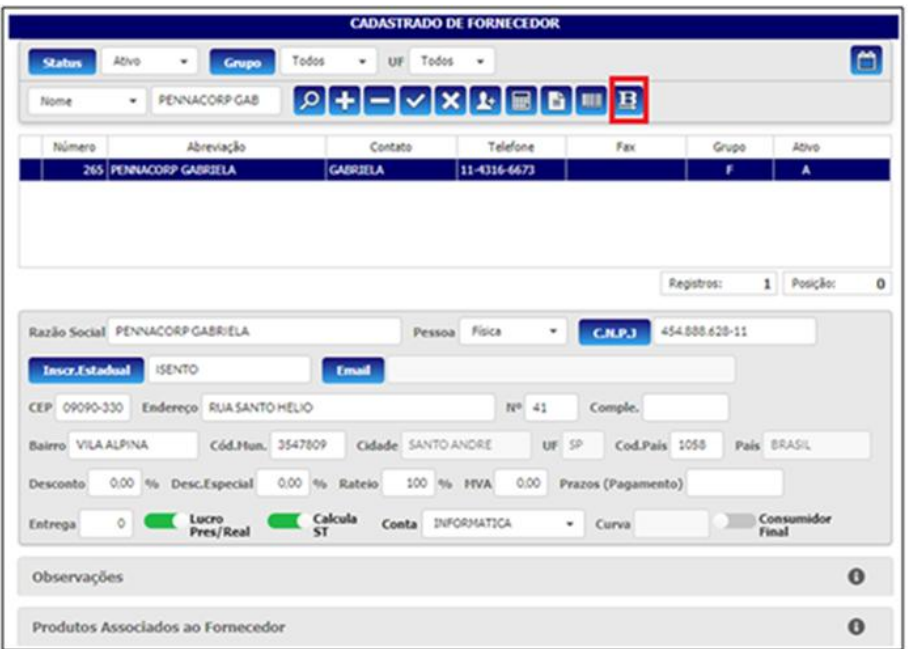

Por fim, temos a transferência de Fornecedores. Faça a busca do Fornecedor

que desejar transferir e em seguida, clique no botão **B**. Escolha a filial que será o destino do Fornecedor. Após confirmar, aparecerá a mensagem de sucesso:

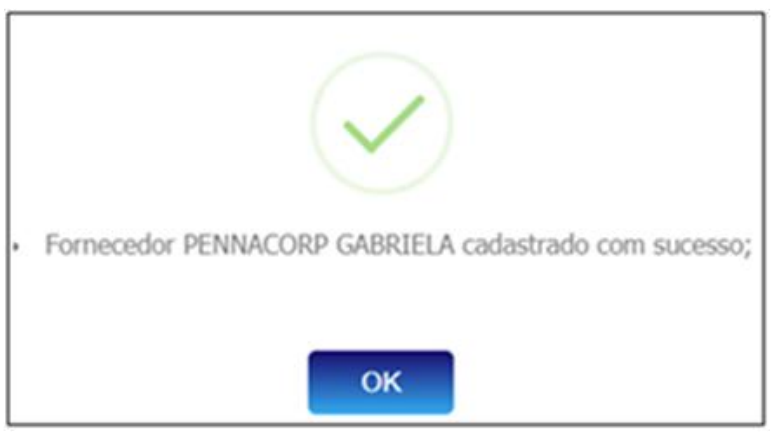

**OBS:** Assim como o Cliente, o Fornecedor que ainda não existir na filial, será inserido todas as informações, desde cadastros básicos, endereços e observações. Se já estiver cadastrado, atualiza todos os dados com exceção da observação.